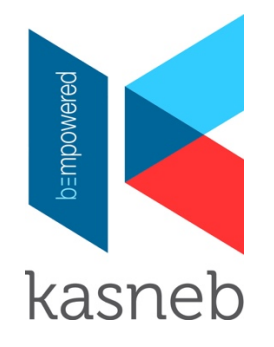

# **STEPS TO PAYMENT USING e-kasneb ON YOUR ANDROID PHONE**

### **Step 1- Sign up on e-kasneb mobile app for existing and new student (first time user of the app only)**

- 1. Search for e-kasneb application on the Google play store and install on your phone.
- 2. (a) Open the e-kasneb app to sign up.
	- (b) DO NOT input your email details and password before you sign-up. Click sign up icon and select either new student registration or student with kasneb registration number as appropriate.
- 3. Fill in your bio data **including email and password**.
- 4. Agree to kasneb code of ethics to complete the process and click the sign-up icon (proceed to item 5 if the account activation delays or hangs by more than 20 seconds). You will receive your kasneb wallet pin via sms (for example 1234).
	- (i) Await receipt of kasneb wallet pin via sms text (this may take a few seconds).
	- (ii) If the wallet pin is not received within 60 seconds create your wallet pin by dialling ∗805#.
	- (iii) To change/reset your wallet pin dial ∗805#. Select my account and go to pin reset. Use the validation code received as your current pin and create a new 4 digit pin (for example 1234).
- **Note:** If a wallet pin has been sent, you cannot create your own wallet pin as per (ii) above. **1** You cannot be issued with a new wallet pin if you have an existing wallet such as **eJijiPay** or **nHiF.**<br>**5** Log in using the email address and password as per your bio-data details during sign up.
- 5. Log in using the email address and password as per your bio-data details during sign up.
- 6. After log-in you will be required to attach your identification document (such as National ID/Passport/Birth certificate) and a passport photo (you can download or take a snap shot and attach).
- 7. Password reset in case you have forgotten your e-kasneb password (created under 3 above) click on forgot password under on the log in screen. A sms text will be sent to your phone with a reset token to facilitate password change.

## **Step 2- Choosing the service required**

#### **(a) New student registration**

Under registration icon

- 1. Select exam type Professional, Diploma or Certificate.
- 2. Select examination (such as CPA, CS,… or ATD, DICT…)
- 3. Attach certified copies of your certificates. **Note:** you can take a snap shot of the documents and attach.
- 4. Click next and fill in the required information in order to generate an invoice.
- 5. Proceed to pay as per **step 3.**
- 6. **To access your registration number**
	- (i) Wait for verification of your registration application. (This process takes a short while during working days (Monday to Friday).
	- (ii) Wait for a sms prompt for registration status **or**
	- (iii) Click the **red button** at the top left hand side of your home screen to access the **profile icon** in order to **view** your registration status.
- 7. To access the syllabus, go to resources icon on the home screen and click on syllabus to download (**Note:** Accessible using pdf reader app).

**Note:** This step must be completed before seeking exemption or booking for examination.

#### **(b) Exemption**

Under exemption icon

1. Choose kasneb graduate if you have completed another examination offered by kasneb **or**

**others** if you have a degree or **KNEC/KIM/KSL** diploma qualification.

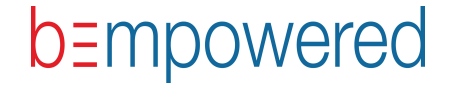

- 2. (i) For kasneb professional/diploma graduates, the exemptions will be populated automatically therefore, save exemptions and generate an invoice.
	- (ii) For **others** select a degree or diploma as appropriate.
		- Indicate the name of the institution and degree/diploma course taken.
		- Save the exemptions which will populate automatically.
		- Attach certified copies of your transcript(s) and certificate.
		- Upload to generate an invoice and proceed to pay as per step 3.

**Note:** This step must be completed before booking for examination

## **(c) Examination booking and annual registration fee**

Under examination icon

- 1. (a) Choose examination sitting (May or November): (b) The examination for the level or part will pop up already ticked. **Note:** For a student sitting for professional examination, the lower section in the part is already pre-ticked (that is, **section 1** in part I or **section 3** in part II and **section 5** in part III).
- 2. Choose the other section in the part if you wish to combine both sections.
- 3. Click next to generate an invoice.
- 4. Proceed to pay as per step 3.
- 5. **(a) Examination booking**
	- (i) After payment a prompt message will appear "proceed to book your exam centre"
	- (ii) Click OK and choose the the zone depending on your geographical centre location.
	- (iii) Choose your preferred examination centre.

## **(b) Examination booking - after exiting the examination booking**

In case the examination booking pop up does not appear or closes go to others menu on the home screen to access examination centres and proceed to book as per 5 (a) above. **Note:** Only the centre that is available at the time of booking will populate. Centres which are already full will not appear.

## 6. **To access timetable**

Click on the resource menu and download the time table (**Note:** Accessible using pdf reader app).

## **Step 3 - To make payment using e-kasneb app.**

- **Note:** This process is for topping up your e-kasneb wallet from mpesa account and is subject to Mpesa transactional charges.
	- A student can use someone else cell phone to top up the e-kasneb wallet
- 1. Go to mpesa menu and select lipa na mpesa option.
- 2. Click on pay bill and enter the business No. 832222.
- 3. Indicate your mobile number as the Account No.
- 4. Enter amount payable as per the invoice generated under step 2 above.
- 5. Enter your mpesa pin number.
- 6. You will receive an alert that money has been credited to kasneb student wallet.
- 7. Proceed to complete the transaction under step 4.

## **Step 4 - To complete transaction**

- 1. Go back to e-kasneb app.
- 2. Click the red button appearing at the top mainly on the left hand side (Note: on some phones it is on the right side) Select invoice and click view option to get pay now. Under pay now option:
	- (a) Choose kasneb e-wallet option
		- (i) A confirmation of the amount payable will pop-up.
		- (ii) Choose Yes to pay.
	- (b) Enter your mobile number and your wallet pin.
	- (c) Pay as appropriate to complete the process.

# **Step 5 - To download receipt**

Go to the red icon at the top left hand side of your home screen and click on transactions to download your receipt (**Note:** Accessible using pdf reader app).

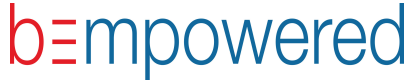